# **Faculty Self Service**

# **How to Log In**

You will use your campus email user ID (firstname.lastname *only*) and password to log in to WISER.

- Navigate to wiser.umb.edu or click on the WISER link at the top of the UMB home page. Bookmark this page.
- Click the Faculty Log-in link.
- 3. Enter your User ID (firstname.lastname).
- Enter your campus email Password.
- Click on the Campus drop-down and select Boston.
- 6. Click the **Sign In** button.

# **Access the Faculty Center**

When you log in, the **my schedule** tab in the Faculty Center should be displayed. If necessary, click **Main Menu** at the top left. Then click **Self Service**, **Faculty Center**, and **My Schedule**. Your teaching schedule will be displayed.

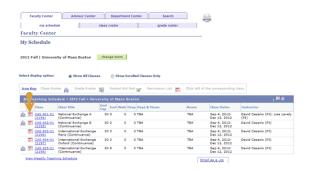

#### **FERPA**

All information in a student's record in WISER is governed by the Family Educational Rights & Privacy Act of 1974. Please familiarize yourself wth FERPA by clicking on the two FERPA links at the top right of the **my schedule** page of the Faculty Center.

#### Send Your Schedule to Your Calendar

Click the **iCalendar Help** link below your schedule and follow the instructions to send your schedule to your email or cell phone calendar.

#### The Class Roster

#### View a Class Roster:

- 1. In the Faculty Center, select my schedule.
- 2. If necessary, click the **change term** button and select the term you want to view.
- 3. Click the Class Roster icon ( ) next to the appropriate class. The Class Roster page opens

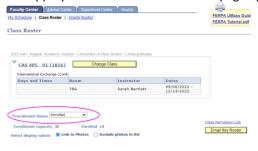

|   | Enrolle | ed Stu | dents |             |         |          | Personalize   Find   🏭   🏭 First 🖺 1-15 of 15 🖺 Last |                  |       |                                               |        |  |
|---|---------|--------|-------|-------------|---------|----------|------------------------------------------------------|------------------|-------|-----------------------------------------------|--------|--|
|   | Notify  | Photo  | ID    | Chosen Name | Pronoun | Email    | Grade                                                | Grading<br>Basis | Units | Program - Plan<br>: SubPlan                   | Level  |  |
| 1 | 0       |        | 532   | Arroyave    |         | @umb.edu |                                                      | DXP              |       | Management -<br>Undergraduate -<br>Management | Senior |  |

- Class rosters default to a students chosen name. The chosen name may not match the student campus email address.
- You can see the studens pronouns next to their chosen name.

#### **View Student Photos in the Class Roster**

- 1. The **Select Display Option** above the list of students will default to **Link to Photos**.
- 2. Click the **Photo Icon** in a row on the roster to display a box containing that student's photo, if one is available, and related information.
- 3. Click **View All** to scroll through a list of student photos; click the **Link to Photos** radio button to return to the class roster grid.

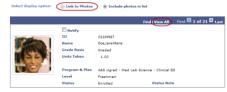

# **Notify Students (Using Campus Email):**

- To email particular students, click the check box to the left of the student ID or, if you are viewing photos, to the right of the photo.
- 2. Scroll down the page.

- Click the notify selected students or notify all students button. The Send Notification page opens.
- 4. Enter your message. You may also add attachments.
- 5. Click the Send Notification button.

Note: You may also email students from the grade roster and from the list of your advisees.

#### Print or Email the Roster:

Click the **Printer Friendly Version** link at the bottom right of the page.

Click above and to the right of the roster, then click OK. The roster will be sent to your campus email.

#### **Access Permission Numbers:**

When you wish to allow a student to enroll in a class that is closed, give the student a "permission number."

- Click the Permission List icon to the left of the class on my schedule or click the Class Permission List link on the Class Roster page.
- Make a note of the permission number as you give it to a student, so that you do not give the same number to more than one student.
- 3. Please note: not all departments have access to permission numbers. If you have any questions about your departments policy on permission number please contact your college scheduler.

#### **View Your Classroom:**

Click on <u>Classroom Details</u> on the right of the class roster, above the list of names. You will be able to see a picture of the classroom, along with a detailed list of the contents of the room, including number of chairs and electronic equipment.

## **The Grade Roster**

#### **To Enter Final Grades**

- 1. In the Faculty Center, select my schedule.
- 2. If necessary, click the **change term** button and select the term you want to view.
- 3. Click the Grade Roster icon () next to a course. The icon will appear when the grade roster has been generated at the end of the semester for final grades.
- 4. The Grade Roster page opens.

- 5. For each student click the dropdown in the **Roster Grade** column and select a midterm status or a final grade.
- As you enter grades, click the Save button frequently.

**Note:** You will not have access to enter an incomplete grade (INC). Submit signed INC contracts to <a href="mailto:get.records@umb.edu">get.records@umb.edu</a> for processing. Also, you do not have to enter all grades at once. Just save the updates and come back later to enter more grades.

#### **To Approve Grades:**

- 1. When you have entered a grade for every student, click **Save**.
- 2. Click the **Approval Status** list and select **Approved**.
- 3. Click the **Save** button.
- 4. Click the **OK** button.

### **To Enter Mid-Term Progress Reports**

For a period during the first half of the semester, you will have the option of entering an unofficial mid-term progress report in order to identify at-risk students. The student will be able to view the status report in WISER Student Self Service. The student's advisor will also have access to the status report.

- 1. In the my schedule tab, click the Grade Roster icon ( ) next to a course.
- 2. Make sure the **Grade Roster Type is Mid-Term Grade.**
- For each student, click on the Roster Grade dropdown and click on one of the following: CAU (Caution); FAI (Failing); NA (Never Attended); SAT (Satisfactory).
- Click Save frequently. You do not need to enter a progress report for every student in one session.
- 5. When you have finished entering progress reports, click **Save**.
- 6. You will receive a confirming email.

- Click the Advisor Center tab at the top of the Faculty Center. The Advisor Center page opens with a list of students assigned to you.
- Click the Other Links tab at the top of the list to remove an advising hold.
- Click the Student Center link to access the academic and demographic data of a particular advisee. From the Student Center you can run transcripts and degree audits.
- 4. To access data for a student who is not an advisee, click the **View Data for Other Students** button at the bottom of the list of advisees.
- 5. Follow the Class Roster instructions to **email advisees** and **view their photos**.

# **How to Sign Out**

Once you have completed your self-service transactions, do not simply close your web browser. Expand the menu under the 3 dot icon, click **Sign out**.

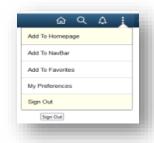

# Help

For detailed instructions on all Faculty Self Service features, on the WISER home page click on **the WISER Help for Faculty** link.

### **Faculty Self Service Questions**

Please contact Sarah Bartlett: (sarah.bartlett@umb.edu; 617-287-5807)

# Log On/Application Issues

If you are unable to log in, close your web browser, open a new one and clear the cache before trying again.

Please contact the IT Service Desk if you encounter any further problems logging in or viewing WISER pages: itservicedesk@umb.edu; 617-287-5220.

# University of Massachusetts Boston

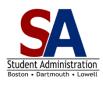

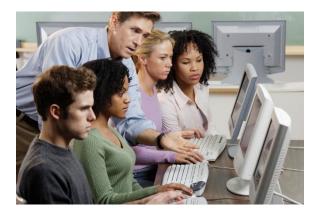

# WISER Faculty Self Service

wiser.umb.edu

What's Inside?

How to Log in and Sign out
The Faculty Center
The Class Roster
The Grade Roster
The Advisor Center
Getting Help